## Risk Illustrations - Investment Details

Last Modified on 13/02/2024 3:35 pm GMT

This article is a continuation of - Illustrations - Creating an Illustration

Once the Illustration has been created, you can start to complete details of the scenario.

Start by selecting the Target Risk Category:

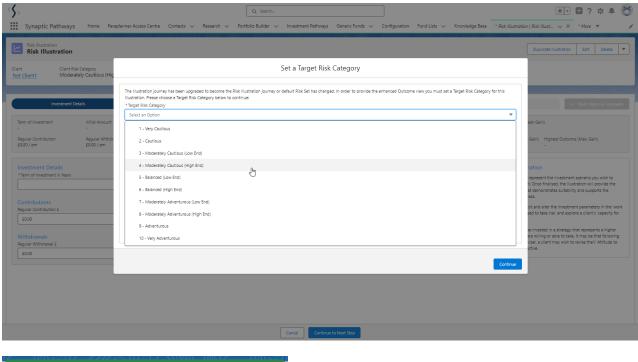

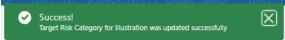

Complete the Investment details screen:

(These can be revisited later on in the journey)

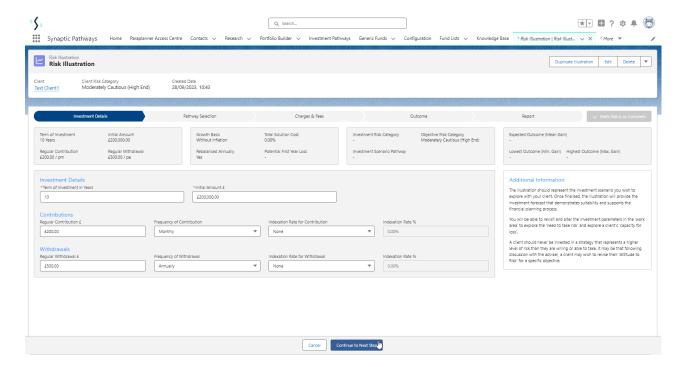

Once complete, 'Continue to Next Step' on the bottom of the screen. This will take you to Pathway Selection:

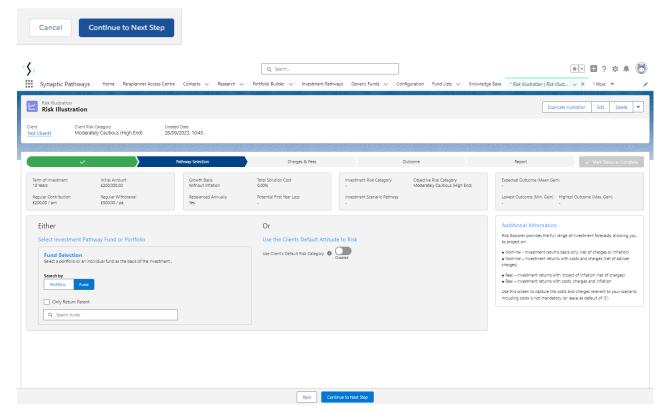

For further information on the Pathway Selection screen, see article Illustration - Pathway Selection.